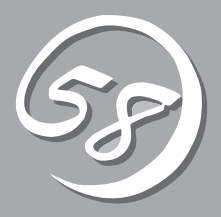

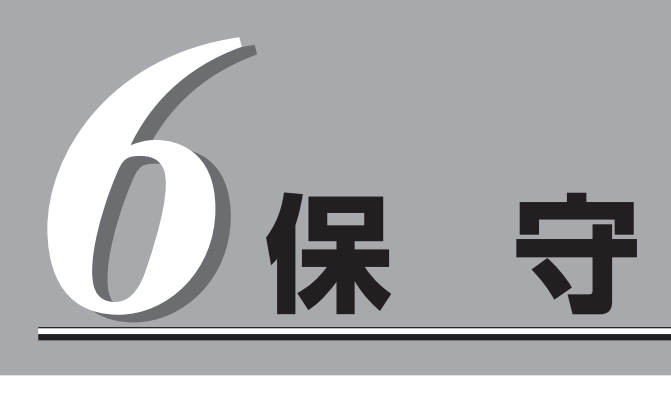

Express5800/ftサーバの保守について説明します。また保守にあたって装置を移動させる必要がある場合 は、本章に最後に記載している手順に従って移動させてください。

# **日常の保守**

Express5800/ftサーバを常にベストな状態でお使いになるために、ここで説明する確認や保守を定期的に 行ってください。万一、異常が見られた場合は、無理な操作をせずに保守サービス会社に保守を依頼して ください。

### **アラートの確認**

システムの運用中は、ESMPROで障害状況を監視してください。 管理PC上のESMPRO/ServerManagerにアラートが通報されていないか、常に注意するよ う心がけてください。ESMPRO/ServerManagerの「統合ビューア」、「データビューア」、 「アラートビューア」でアラートが通報されていないかチェックしてください。

#### ESMPROでチェックする画面

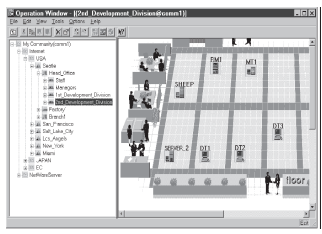

統合ビューア

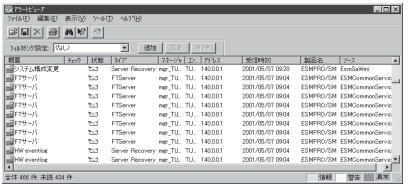

アラートビューア

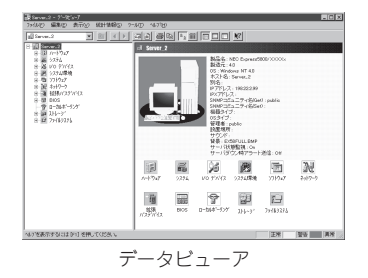

# **ステータスランプ・液晶ディスプレイの確認**

Express5800/ftサーバの電源をONにした後、およびシャットダウンをしてExpress5800/ ftサーバの電源をOFFにする前に、Express5800/ftサーバ前面にあるランプや、3.5インチ デバイスベイに搭載しているハードディスクのランプの表示、および液晶ディスプレイの表 示を確認してください。ランプの機能と表示の内容については第2章をご覧ください。万 一、Express5800/ftサーバの異常を示す表示が確認された場合は、保守サービス会社に連 絡して保守を依頼してください。

### **切り替え時の運用・注意点**

Express5800/ftサーバの切り替え時の運用、注意点を以下に示します。

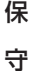

CPUモジュール切り替え時の 運用、注意点 CPUモジュールの故障交換時に、新しいモジュールに入れ替えた場 合、CPUモジュールの再二重化が行われますが、この二重化処理で は、CPUモジュール内のメモリデータのコピーを行います。 本コピーでOSやアプリケーション等の処理が停止することはあり ませんが、再二重化の操作はシステム運用状況を考慮して実施して ください(システム運用ピーク時には、性能面でメモリコピーの影 響を受けるおそれがあります)。 再二重化の完了を確認するためには、ESMPRO/ServerManagerか らCPUモジュールの状態を参照してください。 また、片側のCPUモジュールに障害が発生して切り離しを行う際 に、自動的にカーネルのメモリ等のダンプ採取を行います。 PCIモジュール切り替え時の 運用、注意点 PCIモジュールを故障などの理由で新しいモジュールに入れ替える 際に、再二重化が行われますが、このとき一時的に入出力処理が止 まることがありますが、これはシステムに組み込んだPCIモジュー ル内のSCSIコントローラの初期化を行っているためで、異常ではあ りません。 再二重化の完了を確認するためには、ESMPRO/ServerManagerか らPCIモジュールの状態を参照してください。 NIC切り替え時の運用、注意点 NICそのものの障害や接続しているネットワークケーブルなどの障 害により使用するNICが切り替わる場合、通信が瞬間的に停止する ことがありますが、これは切り替え処理を行っているためで、異常 ではありません。 再二重化の完了を確認するためには、vndctlコマンドを使用してく ださい。

## **バックアップ**

定期的にExpress5800/ftサーバのハードディスク内の大切なデータをバックアップするこ とをお勧めします。Express5800/ftサーバに最適なバックアップ用ストレージデバイスや バックアップツールについてはお買い求めの販売店にお問い合わせください。

ハードウェアの構成を変更したり、BIOSの設定を変更したりした後は、オフライン保守ユー ティリティの「システム情報のバックアップ」機能を使ってシステム情報のバックアップを とってください(3-43ページ参照)。

## **クリーニング**

Express5800/ftサーバを良い状態に保つために定期的にクリーニングしてください。

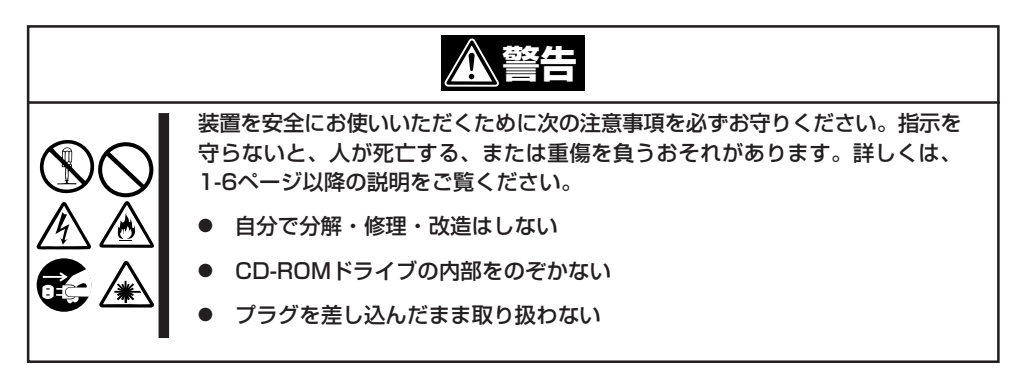

### 本体のクリーニング

Express5800/ftサーバの外観の汚れは、柔らかい布でふき取ってください。汚れが落ちに くいときは、次のような方法できれいになります。

- シンナー、ベンジンなどの揮発性の溶剤は使わないでください。材質のいたみや変色の  $\blacksquare$ 重要� 原因になります。
	- ⓦ コンセント、ケーブル、Express5800/ftサーバ背面のコネクタ、Express5800/ ftサーバ内部は絶対に水などでぬらさないでください。
- 1. Express5800/ftサーバの電源がOFF(POWERランプ消灯)になっていることを確認する。
- 2. Express5800/ftサーバの電源コードをコンセントから抜く。
- 3. 電源コードの電源プラグ部分についているほこりを乾いた布でふき取る。
- 4. 中性洗剤をぬるま湯または水で薄めて柔らかい布を浸し、よく絞る。
- 5. Express5800/ftサーバの汚れた部分を手順4の布で少し強めにこすって汚れを取る。
- 6. 真水でぬらしてよく絞った布でもう一度ふく。
- 7. 乾いた布でふく。
- 8. 乾いた布で装置背面にあるファンの排気口に付着しているほこりをふき取る。

### キーボード/マウスのクリーニング

キーボードはExpress5800/ftサーバおよび周辺機器を含むシステム全体の電源がOFF (POWERランプ消灯)になっていることを確認した後、キーボードの表面を乾いた布で拭い てください。

マウスが正常に機能するためには、内部のマウスボールがスムーズに回転できる状態でなけ ればなりません。マウスボールの汚れを防ぐためにほこりの少ない場所で使用して、定期的 に次の手順でクリーニングしてください。

- 1. Express5800/ftサーバの電源がOFF(POWERランプ消灯)になっていることを確認する。
- 2. マウスを裏返してマウスボールカバーを 反時計回りに回して中からマウスボール を取り出す。
- 3. マウスボールを乾いた柔らかい布などで ふいて、汚れを取り除く。

汚れがひどいときはぬるま湯、または水 で薄めた中性洗剤を少量含ませてふいて ください。

4. マウス内部にある3つの小さなローラを 綿棒などでふく。

汚れがひどいときはアルコールなどを少 量含ませてふいてください。

5. マウスボールをマウスの中に戻す。

手順3、4でマウスボールやローラをぬら した場合は、十分に乾燥させてからボー ルを入れてください。

6. マウスボールカバーを元に戻して、時計 回りに回してロックする。

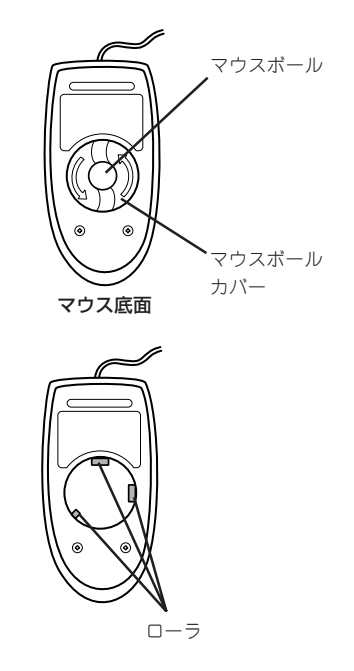

守

保

### フロッピーディスクドライブのクリーニング

フロッピーディスクドライブでフロッピーディスクを使用していると、ヘッドの汚れによる リード/ライトエラーが起きることがあります。

リード/ライトエラーが起きたときは、フロッピーディスクドライブ専用のクリーニングキッ トを使用してリード/ライトヘッドのクリーニングをしてください。クリーニングは、エラー が起きたときだけではなく、定期的に行うことをお勧めします。

使用するクリーニングキットは「LS-120HCL(イメーション社の型番)」です。

購入については、お買い求めの販売店、または保守サービス会社までお問い合わせくださ  $\cup$ 

### CD-ROMのクリーニング

CD-ROMにほこりがついていたり、トレーにほこりがたまっていたりするとデータを正しく 読み取れません。次の手順に従って定期的にトレー、CD-ROMのクリーニングを行います。

- 1. Express5800/ftサーバの電源がON(POWERランプ点灯)になっていることを確認する。
- 2. CD-ROMドライブ前面のCDトレーイジェクトボタンを押す。

トレーがCD-ROMドライブから出てきます。

3. CD-ROMを軽く持ちながらトレーから取り出す。

重要� CD-ROMの信号面に手が触れないよう注意してください。

4. トレー上のほこりを乾いた柔らかい布でふき取る。

#### 重要�

CD-ROMドライブのレンズをクリーニングしないでください。レンズが傷ついて誤動作の原因 となります。

- 5. トレーをCD-ROMドライブに戻す。
- 6. CD-ROMの信号面を乾いた柔らかい布でふく。

#### 重要�

CD-ROMは、中心から外側に向けてふいてください。クリーナ をお使いになるときは、CD-ROM専用のクリーナであることを お確かめください。レコード用のスプレー、クリーナ、ベンジ ン、シンナーを使用すると、ディスクの内容が読めなくなった り、Express5800/ftサーバにそのディスクをセットした結 果、故障したりするおそれがあります。

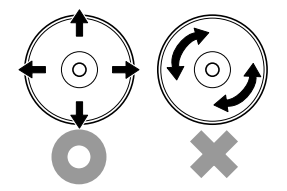

### テープドライブのクリーニング

テープドライブのヘッドの汚れはファイルのバックアップの失敗やテープカートリッジの損 傷の原因となります。定期的に専用のクリーニングテープを使ってクリーニングしてくださ い。クリーニングの時期やクリーニングの方法、および使用するテープカートリッジの使用 期間や寿命についてはテープドライブに添付の説明書を参照してください。

# **システム診断**

システム診断はExpress5800/ftサーバに対して各種テストを行います。 「EXPRESSBUILDER」の「ツール」メニューから「システム診断」を実行してExpress5800/ftサーバを診断 してください。

# **システム診断の内容**

システム診断には、次の項目があります。

- Express5800/ftサーバに取り付けられているメモリのチェック
- CPUキャッシュメモリのチェック
- システムとして使用されているハードディスクのチェック

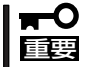

システム診断を行う時は、必ず本体に接続しているLANケーブルを外してください。接続 したままシステム診断を行うと、ネットワークに影響をおよぼすおそれがあります。

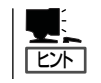

ハードディスクのチェックでは、ディスクへの書き込みは行いません。

### **システム診断の起動と終了**

システム診断ツールの起動方法は次のとおりです。

- 1. シャットダウン処理を行った後、Express5800/ftサーバの電源をOFFにし、電源コードをコンセ ントから抜く。
- 2. 本体に接続しているLANケーブルをすべて取り外す。
- 3. 電源コードをコンセントに接続し、Express5800/ftサーバの電源をONにする。
- 4. CD-ROM 「EXPRESSBUILDER」をExpress5800/ftサーバのCD-ROMドライブにセットして Express5800/ftサーバをCD-ROMから起動する。

EXPRESSBUILDERから起動すると画面にメニューが表示されます。

保 守

- 5. [ツール]を選択する。
- 6. 「ツールメニュー」の[システム診断]を選 択する。

システム診断を開始します。約3分で診 断は終了します。

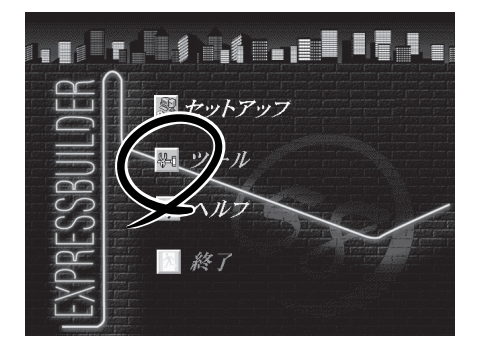

診断を終了するとディスプレイ装置の画 面の表示が変わります。

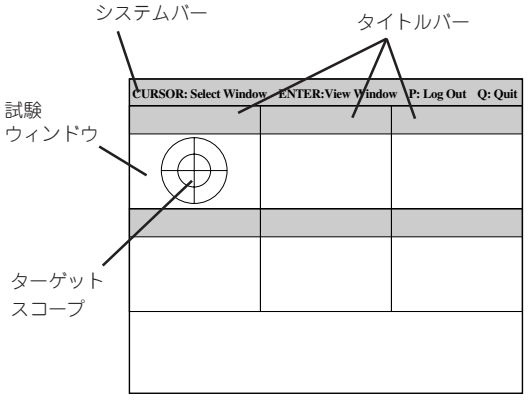

システムバー: 試験中に時間などの情報が表示されます。診断終了後には、ウィンドウ を操作するキーの説明が表示されます。

タイトルバー: 診断の項目が表示されます。エラーを検出したときは、このバーが赤色 表示になります。

試験ウィンドウ: 診断の経過または結果が表示されます。

ターゲットスコープ: 試験ウィンドウを選択するためのカーソルです。キーボードのカーソル キーで他の試験ウィンドウに移動します(ここで<Enter>キーを押す と、選択したウィンドウに対する確認ができます。もう一度、<Enter> キーを押すと元の画面に戻ります)。

システム診断でエラーがあった場合はタイトルバーが赤色に変化し、エラーに関する情報が赤色 で表示され警告を促します。エラーメッセージを記録して保守サービス会社に連絡してくださ い。

- 7. <Q>キーを押して、メニューの中から[reboot]を選択する。 Express5800/ftサーバが再起動し、システムがEXPRESSBUILDERから起動します。
- 8. EXPRESSBUILDERを終了し、CD-ROMドライブからCD-ROMを取り出す。
- 9. Express5800/ftサーバの電源をOFFにし、電源コードをコンセントから抜く。
- 10. 手順2で取り外したLANケーブルを接続し直す。
- 11. 電源コードをコンセントに接続する。

以上でシステム診断は終了です。

# **オフライン保守ユーティリティ**

保 守

オフライン保守ユーティリティは、Express5800/ftサーバの予防保守、障害解析を行うためのユーティリ ティです。ESMPROが起動できないような障害がExpress5800/ftサーバに起きた場合は、オフライン保 守ユーティリティを使って障害原因の確認ができます。

> 重要� オフライン保守ユーティリティは通常、保守員が使用するプログラムです。保守ユー ティリティを起動すると、メニューにヘルプ(機能や操作方法を示す説明)があります が、無理な操作をせずにオフライン保守ユーティリティの操作を熟知している保守サー ビス会社に連絡して、保守員の指示に従って操作してください。

ⓦ オフライン保守ユーティリティが起動すると、クライアントからExpress5800/ft サーバへアクセスできなくなります。

## **オフライン保守ユーティリティの起動方法**

オフライン保守ユーティリティは以下の方法で起動させることができます。 本装置では、オフライン保守ユーティリティを保守用パーティションから起動する機能をサ ポートしていません。

● EXPRESSBUILDERからの起動

「EXPRESSBUILDERトップメニュー」から「ツール」-「オフライン保守ユーティリティ」 の順に選択すると、CD-ROMよりオフライン保守ユーティリティが起動します。

● フロッピーディスクからの起動

「EXPRESSBUILDERトップメニュー」の「ツール」-「サポートディスクの作成」で作成し た「オフライン保守ユーティリティ起動FD」をセットして起動すると、オフライン保守 ユーティリティが起動します。

## **オフライン保守ユーティリティの機能**

オフライン保守ユーティリティを起動すると、以下の機能を実行できます。

#### ● IPMI情報の表示

IPMI(Intelligent Platform Management Interface)におけるシステムイベントログ (SEL)、センサ装置情報(SDR)、保守交換部品情報(FRU)の表示やバックアップをしま す。

本機能により、システムで起こった障害や各種イベントを調査し、交換部品を特定する ことができます。

● BIOSセットアップ情報の表示

BIOSの現在の設定値を表示したり、テキストファイルへ出力したりします。

#### ● システム情報の表示

プロセッサやBIOSなどに関する情報を表示したり、テキストファイルへ出力したりしま す。

#### ● システム情報の管理

お客様の装置固有の情報や設定のバックアップ(退避)をします。バックアップをしてお かないと、ボードの修理や交換の際に装置固有の情報や設定を復旧できなくなります。

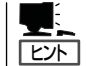

システム情報のバックアップの方法については、3-43ページで説明しています。なお、 リストア(復旧)は操作を熟知した保守員以外は行わないでください。

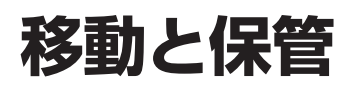

Express5800/ftサーバを移動・保管するときは次の手順に従ってください。

**注意�** 装置を安全にお使いいただくために次の注意事項を必ずお守りください。指示を 守らないと、火傷やけがなどを負うおそれや物的損害を負うおそれがあります。 詳しくは、1-6ページ以降の説明をご覧ください。 ⓦ 一人で持ち上げない 指定以外の場所に設置しない プラグを差し込んだままインタフェースケーブルの取り付けや取り外しをしない

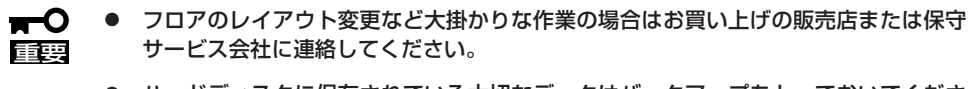

- ⓦ ハードディスクに保存されている大切なデータはバックアップをとっておいてくださ い。
- ⓦ ハードディスクを内蔵している場合はハードディスクに衝撃を与えないように注意して Express5800/ftサーバを移動させてください。
- 1. フロッピーディスク、CD-ROMをセットしている場合はExpress5800/ftサーバから取り出す。
- 2. Express5800/ftサーバの電源をOFF(POWERランプ消灯)にする。
- 3. Express5800/ftサーバの電源コードをコンセントから抜く。
- 4. Express5800/ftサーバに接続しているケーブルをすべて取り外す。
- 5. ラックマウントモデルの場合は、ラックから本体を取り出す。
- 6. 4人以上でExpress5800/ftサーバの底面を持って運ぶ。

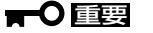

Express5800/ftサーバ前面のフロントベゼルを持って、持ち上げないでください。フロント ベゼルが外れて落下し、装置を破損してしまいます。

7. Express5800/ftサーバに傷がついたり、衝撃や振動を受けたりしないようしっかりと梱包する。

保

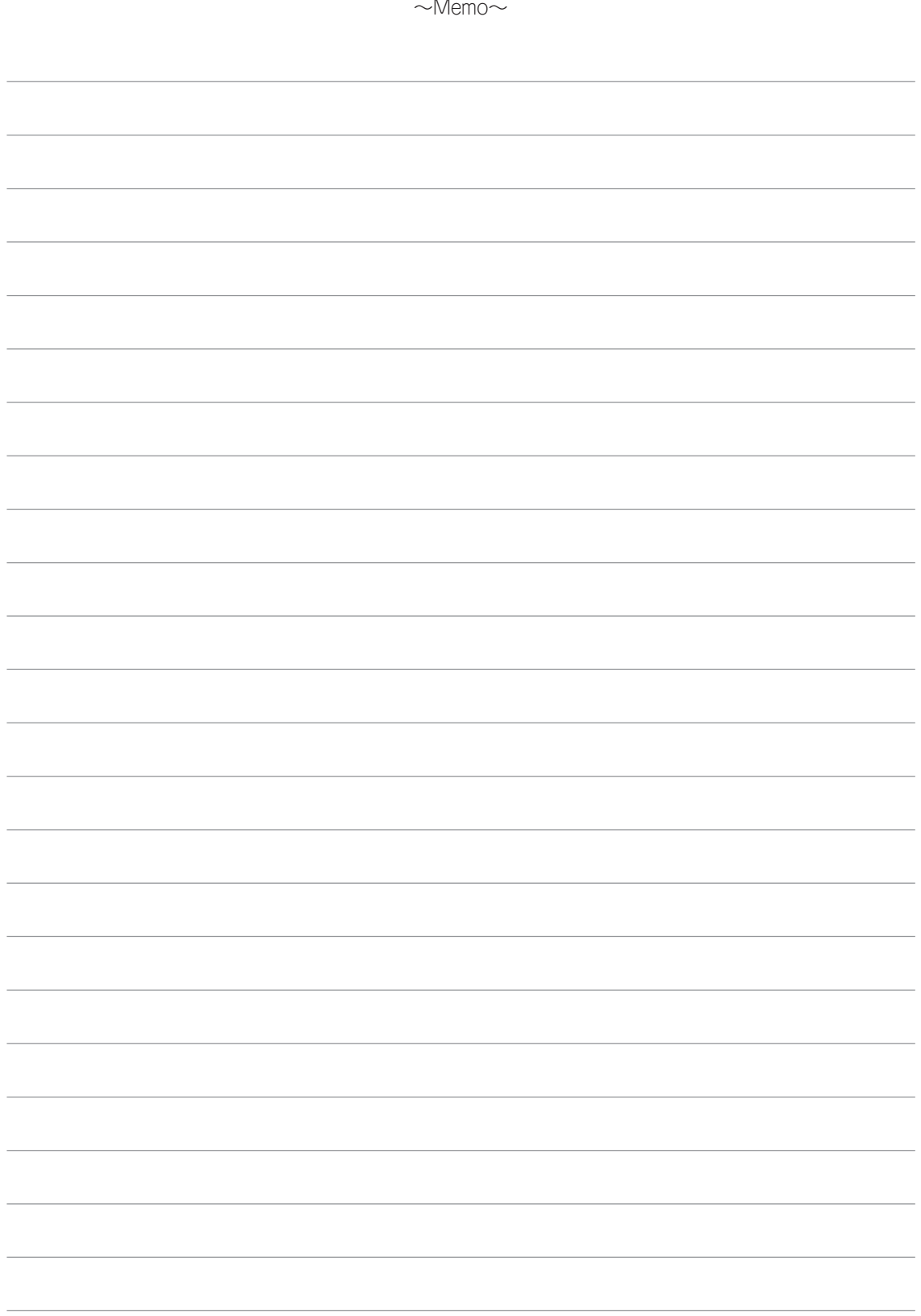